# Student Login Troubleshooting

# WebAdvisor

# **1. Website**

**a. [www.rsccd.edu/webadvisor](http://www.rsccd.edu/webadvisor)**

# 2. **Username**

- a. WebAdvisor username format is typically 2 letters (your initials) and 5 numbers. (Example: ag12345)
- b. NOTE: This is different than your Student ID, which is a 7 digit number.

# 3. **Temporary Default Password**

a. By default, temporary password is set to the date of birth in the following format: **MmmDDYYYY (**where Mmm is the first 3 letters of the birth month, with a capital first letter; DD is the 2 digit birth day; and YYYY is the 4 digit birth year). *(Example:* if they were born on December 25 1999, the format would be Dec251999).

# 4. **Automated Email**

a. If a student does not provide a valid email address during registration, then they will not be able to receive the automated email from ITS that gives them their username and password. In this scenario, student needs to contact Admissions and Records office to have this corrected, or have the email resent.

# 5. **First Time Login**

- a. Students need to go to **<http://www.rsccd.edu/webadvisor>** and login with their username and the date of birth password above. They will then be prompted to create a new password at the "Student Change Password" screen.
- b. When prompted to create a new password
	- i. The "WebAdvisor Login" is the username
	- ii. The "Current Password" is the date of birth password
	- iii. The "New Password" and "Confirm New Password" need to meet requirements.

# 6. **New Password Requirements**

- a. At least 9 characters long
- b. Must start with a letter
- c. Can't reuse previous passwords
- d. Can't contain more than 3 characters from your Login ID
- e. Must contain at least three of the following four categories:
	- i. Upper case letters (A-Z)
	- ii. Lower case letters (a-z)
	- iii. Numbers (0-9)
	- iv. Special characters: Only these are allowed (\* & ^ % \$ # @ ! ?)
	- v. The new password cannot contain your personal information (such as first name, last name, date of birth, etc)

# **7.** After creating a new password – the new password will apply to all student resources including Canvas login, Student Email login, etc.

# **8. If password is not working or needs to be reset:**

- a. Go to **[www.rsccd.edu/password](http://www.rsccd.edu/password)**
- b. Use "**Change Password"** page if current password is known, and a new one is needed/
- c. Use the **"Reset Password"** page if current password is unknown and needs to be reset to the date of birth format.

#### **Screenshots of "Student Change Password" WebAdvisor screen:**

#### **Step 1**

1. Go to the website **[www.rsccd.edu/webadvisor](http://www.rsccd.edu/webadvisor)** and click "Log In".

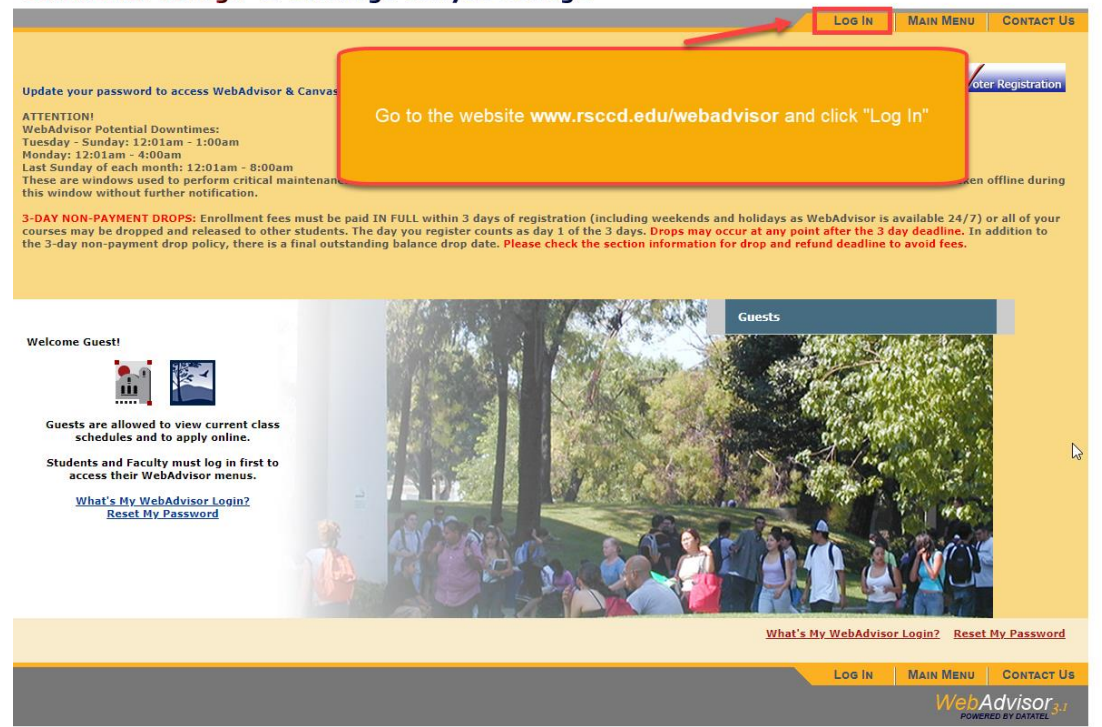

# **Step 2**

On the **"Student Change Password**" screen, create a new password.Santa Ana College & Santiago Canyon College

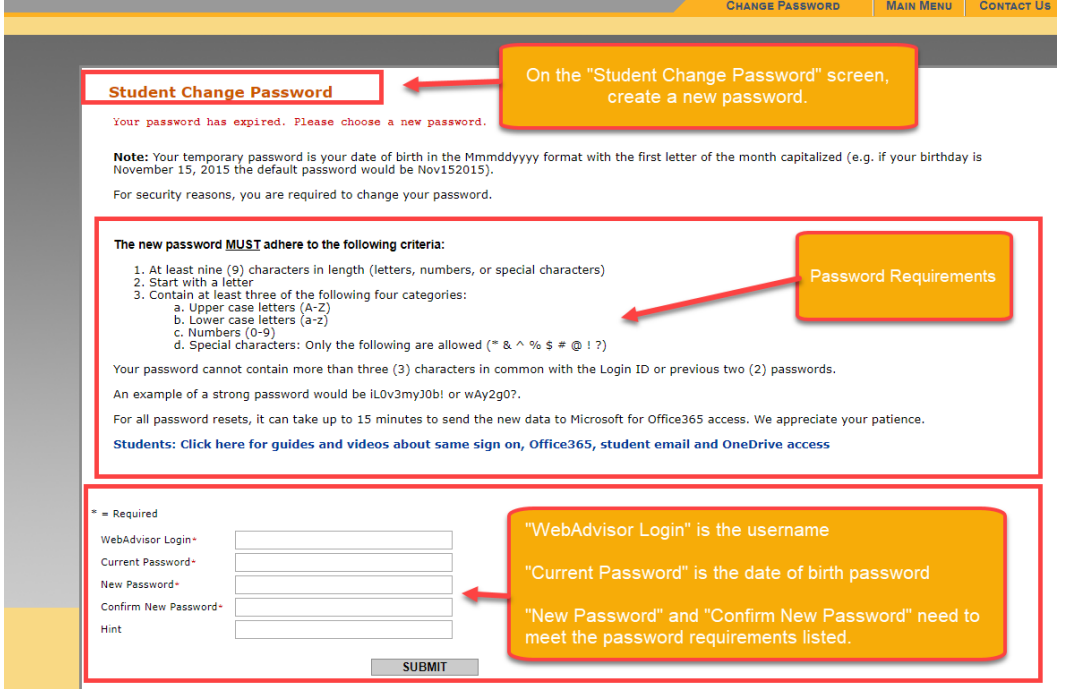

#### **Step 3**

After successful password creation, you will be taken to a new page where you can see the **"Students" menu** in WebAdvisor.

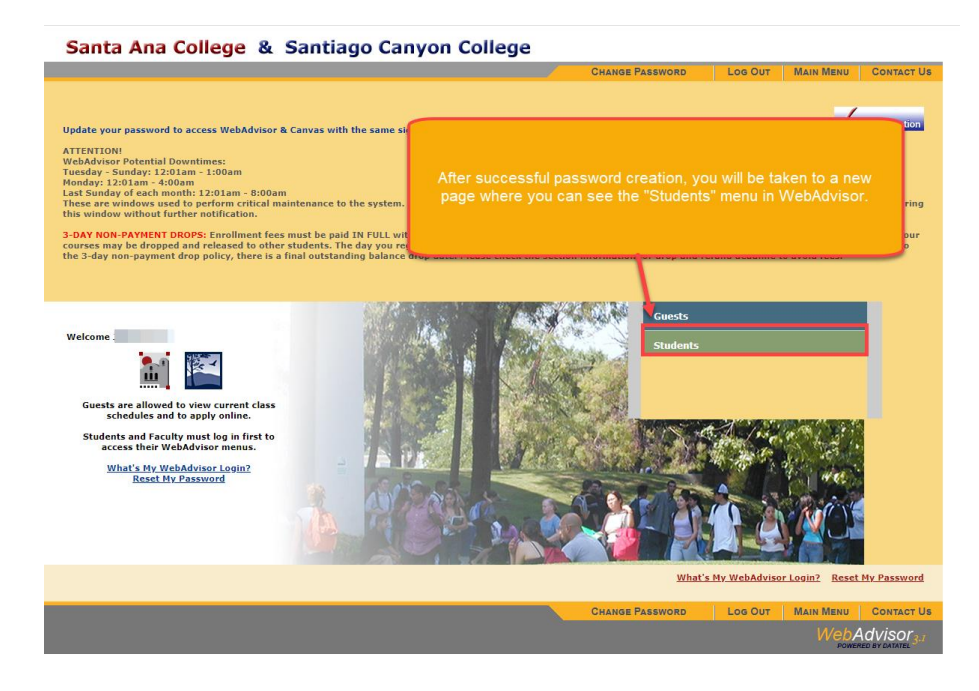

Santa Ana College & Santiago Canyon College

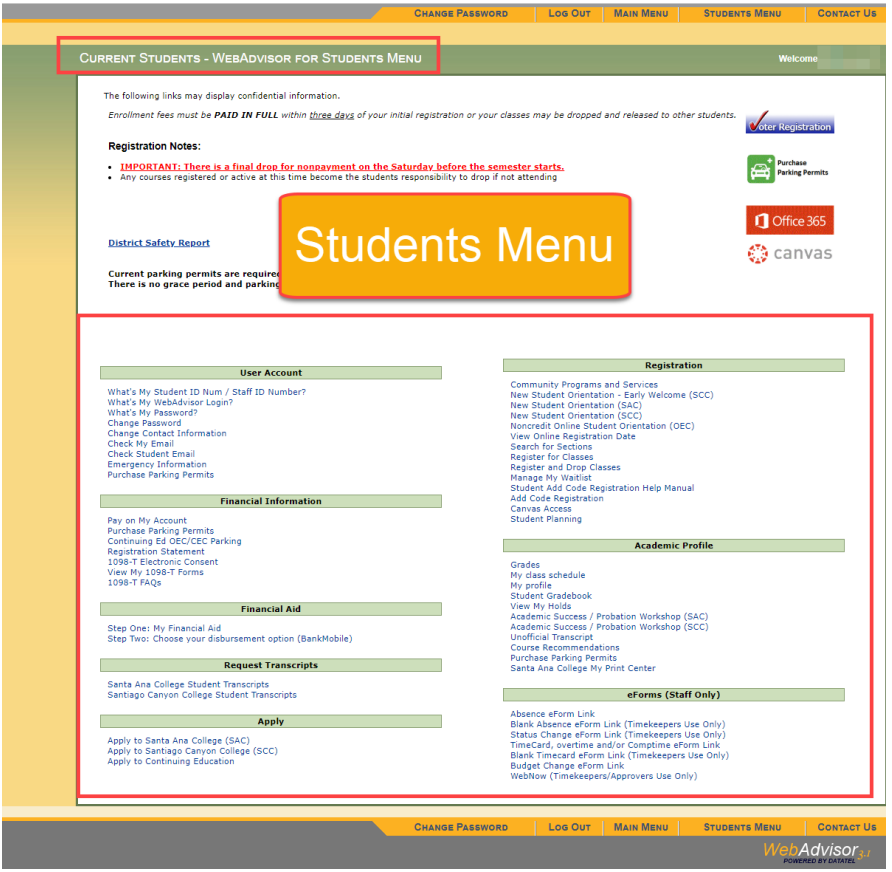

# Student Email

# **1. Website**

- 1. Students can login to email at **[www.office.com](http://www.office.com/)**
- 2. Students can also login to WebAdvisor > Students Menu > User Account > "Check My Email"

# 2. **Student email address format**

1. Student email address format is typically **[XXX@student.sac.edu](mailto:XXX@student.sac.edu) or [XXX@student.sccollege.edu,](mailto:XXX@student.sccollege.edu)** where "XXX" is the WebAdvisor username.

### **3. Username and password**

1. Username when logging into student email would be the student email address format (see above), and same password as WebAdvisor.

# 4. **Accessibility**

1. The student email address does not become accessible until after the first-class session of the students' enrolled semester. Please have students try logging into [http://www.office.com](http://www.office.com/) after the first class session the semester.

# **5. RSCCD Student Email and Office365 Instructions:**

- 1. [https://rsccd.edu/Departments/Information-Technology-](https://rsccd.edu/Departments/Information-Technology-Services/Documents/End%20User%20Training/RSCCD%20Student%20Email%20Instructions.pdf)[Services/Documents/End%20User%20Training/RSCCD%20Student%20Email%20Instructi](https://rsccd.edu/Departments/Information-Technology-Services/Documents/End%20User%20Training/RSCCD%20Student%20Email%20Instructions.pdf) [ons.pdf](https://rsccd.edu/Departments/Information-Technology-Services/Documents/End%20User%20Training/RSCCD%20Student%20Email%20Instructions.pdf)
	- 1. See this guide for screenshots and instructions on how to use Student Email and the Office365 student resources.

# Canvas Access

- **1. Website**
	- **a.** SAC Canvas landing page is **[www.sac.edu/canvas](http://www.sac.edu/canvas)**
	- b. SCC Canvas landing page is **[www.sccollege.edu/canvas](http://www.sccollege.edu/canvas)**
	- c. Direct access to Canvas login page is **[https://rsccd.instructure.com](https://rsccd.instructure.com/)**

# 2. **Username and password**

a. Canvas uses the same username and password as WebAdvisor.

### **3. Accessibility**

- a. Canvas Access does not become accessible until after the first class session of the students' enrolled semester. Please have students try logging into Canvas after the first class of the semester.
- b. First time students may need to sign up for an OpenCCC account before signing into Canvas. Please visit the SAC Canvas landing page or SCC Canvas landing page for further instructions.

### **4. Canvas Resources and Help:**

- a. The Distance Education department is available to help students with issues related to distance learning, including Canvas.
	- **i.** Distance Education @ Santa Ana College: **<https://www.sac.edu/AcademicAffairs/DistanceEd/Pages/default.aspx>**
	- **ii.** Distance Education @ Santiago Canyon College: **<https://sccollege.edu/DistanceEducation/Pages/default.aspx>**